# **Making a Kahoot Quiz**

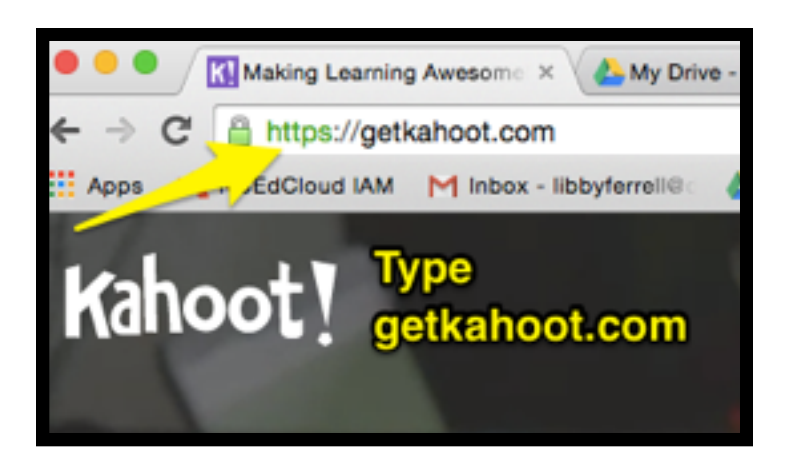

**FIRST VISIT [HTTPS://GETKAHOOT.COM](https://getkahoot.com)**

**THEN SIGN-UP**

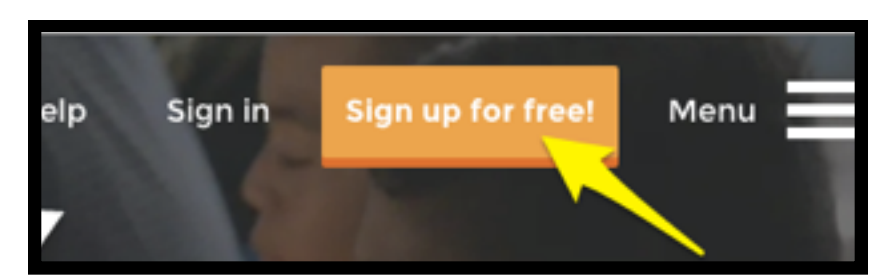

## **LOG IN TO KAHOOT**

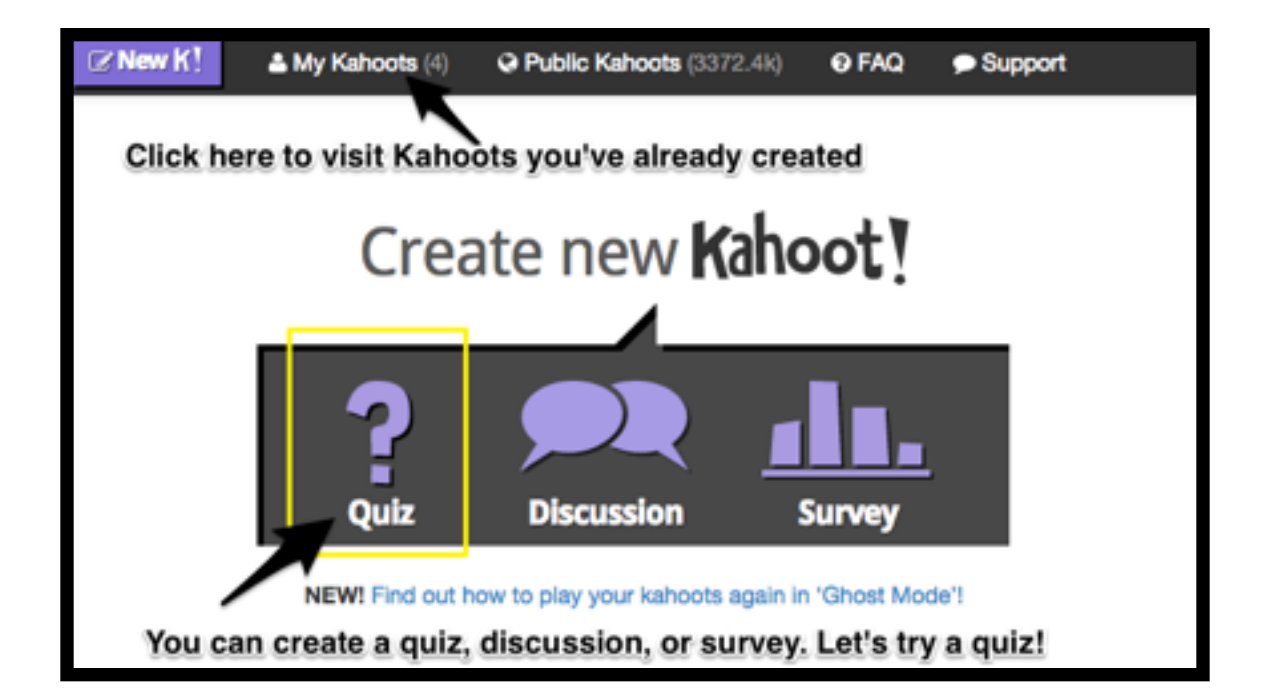

#### **SCROLL DOWN TO "QUESTION 1"**

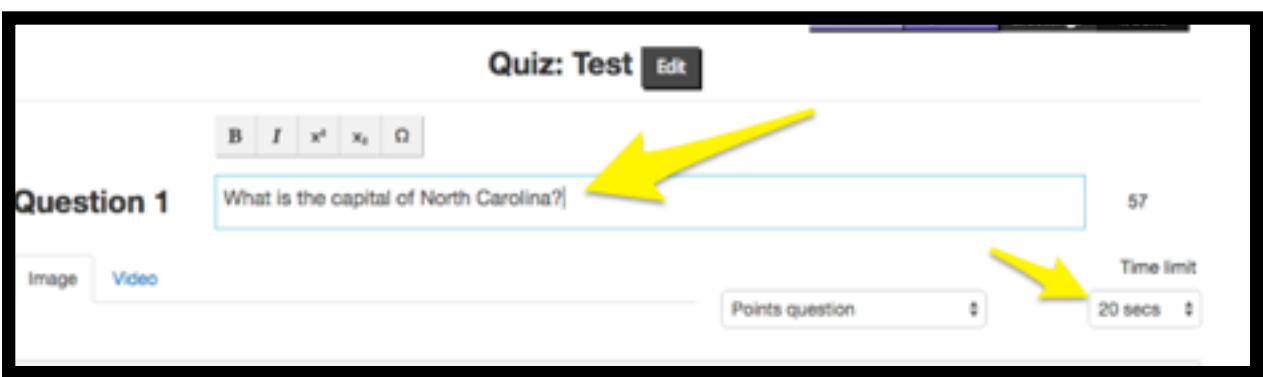

**ENTER YOUR QUESTION, YOU CAN CHOOSE A TIME LIMIT** 

## **THEN, SCROLL DOWN TO THE ANSWERS**

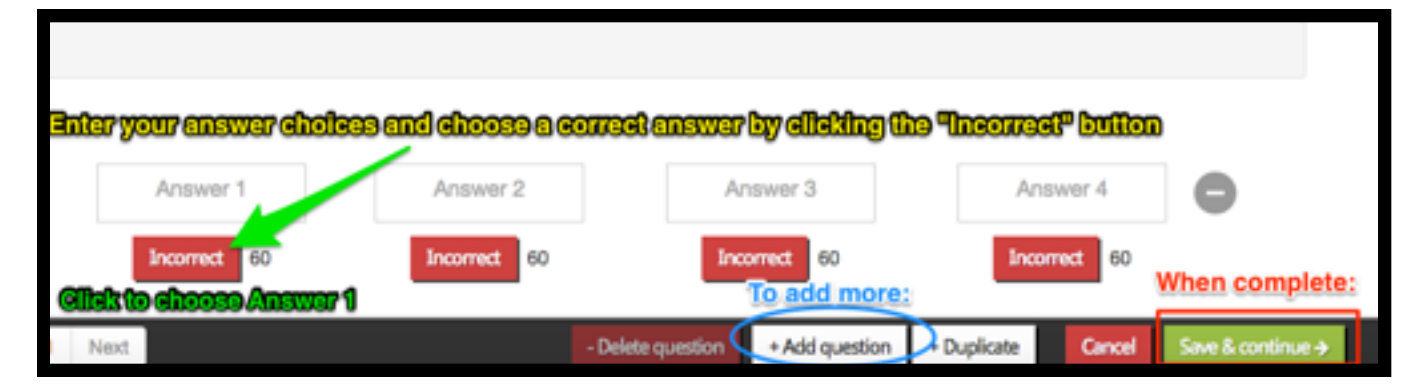

## **ONCE ADDING ALL QUESTIONS CLICK SAVE AND CONTINUE**

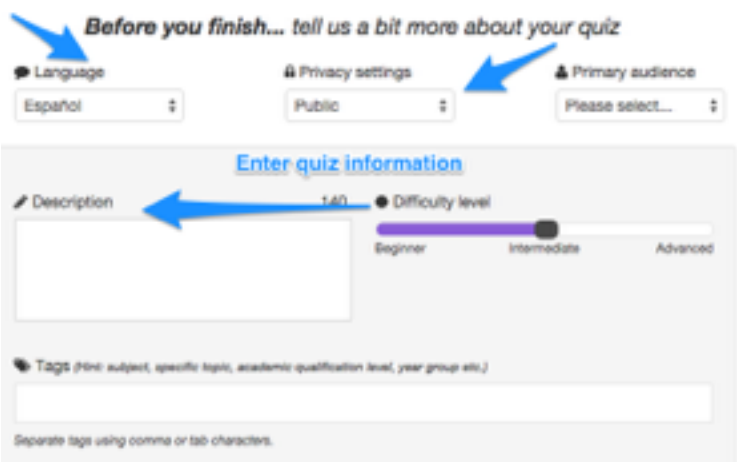

#### **AFTER ENTERING YOUR QUIZ INFORMATION YOU CAN ADD A COVER IMAGE FOR YOUR QUIZ**

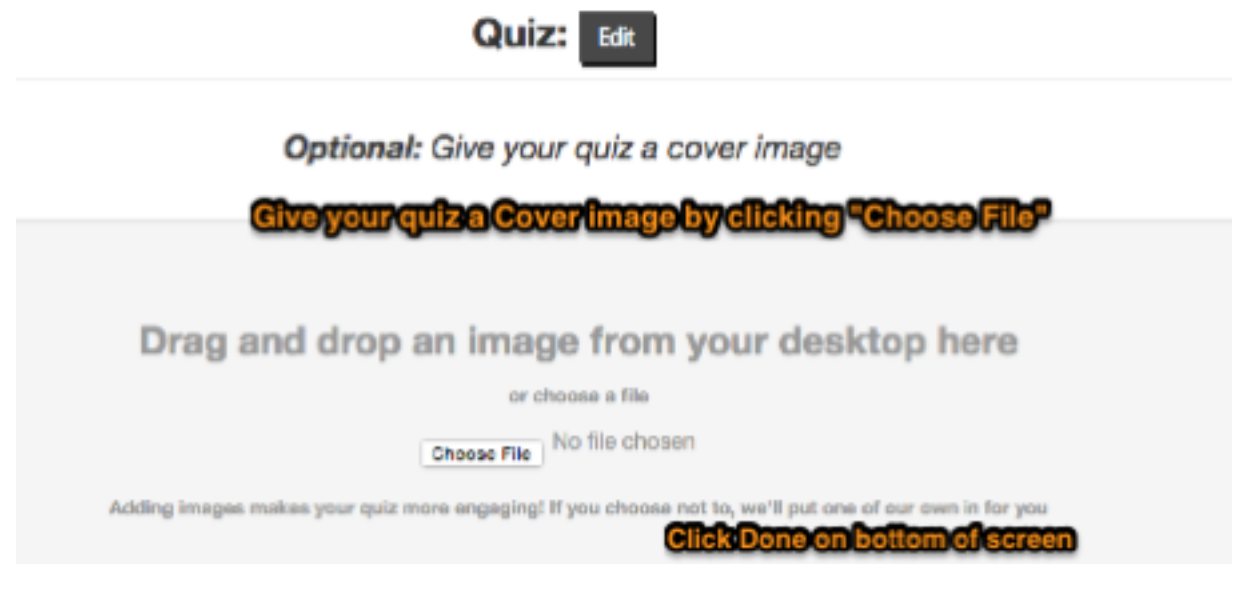

**CLICK "MY KAHOOTS" ON THE TOOLBAR TO REVISIT YOUR KAHOOTS**

**PLEASE REFER TO THE SECOND KAHOOT HAND-OUT FOR INSTRUCTIONS ON HOW TO PLAY**